# **2.4 GHz Band Wireless unit**

# **Setting Utility (SWL31-UT1)**

# **User's Manual**

Thank you for purchasing our 2.4 GHz Band Wireless unit (hereinafter called "Wireless unit"). To use the Wireless unit correctly and safely, please read this manual carefully before using it to understand sufficiently its functions and performance.

### **Cautions**

- 1. Do not copy this user's manual without permission.
- 2. Please note that descriptions in this manual are subject to change without notice.

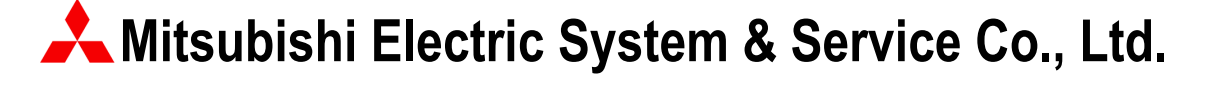

### USAGE PRECAUTIONS

- Observe the following while parameters are being written to the Wireless unit. If not, breakdowns may occur.
	- Do not turn off the power of the Wireless unit.
	- Do not interrupt the communication between PC and the Wireless unit by pulling out of USB cable.
- It is recommended that you decide on a port on your PC to connect the Wireless unit if the PC has multiple USB ports. If you change the USB port to connect the Wireless unit, re-installation of the driver will be required.
- Do not connect multiple Wireless units to PC.

## ◆ Table of Contents

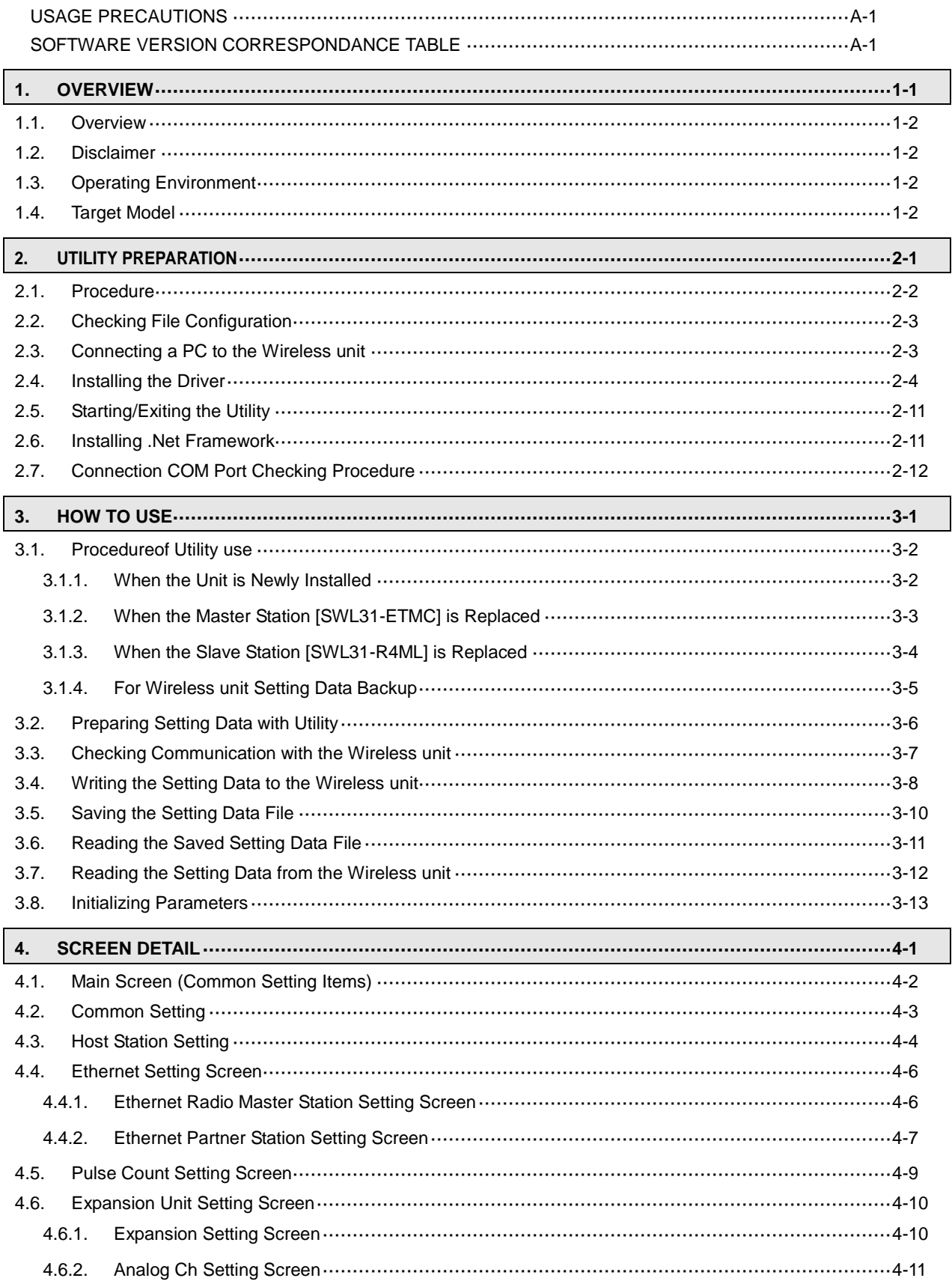

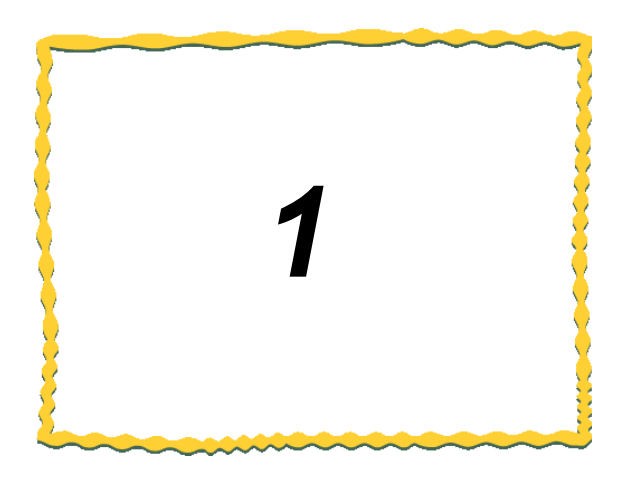

# <span id="page-3-0"></span>1. OVERVIEW

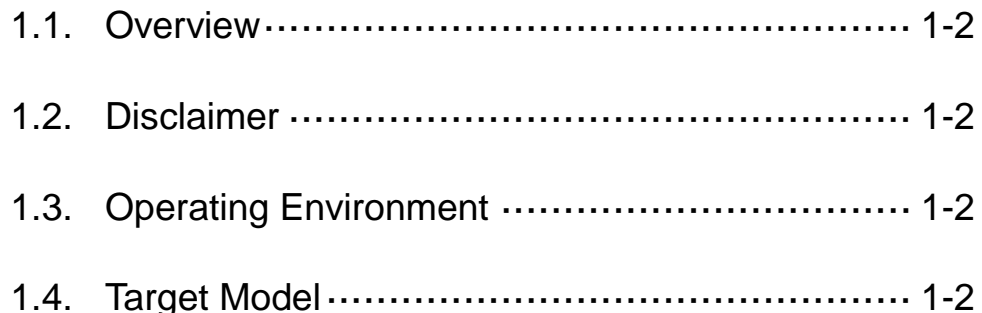

### <span id="page-4-0"></span>1.1. Overview

This product is a software application for setting the parameters of our 2.4 GHz Band Wireless units.

### <span id="page-4-1"></span>1.2. Disclaimer

This product is a utility program for wiring the settings of the Wireless unit.

We assume no responsibility for setting data and malfunctions in the use of this product.

### <span id="page-4-2"></span>1.3. Operating Environment

The operating environment for this product is as follows:

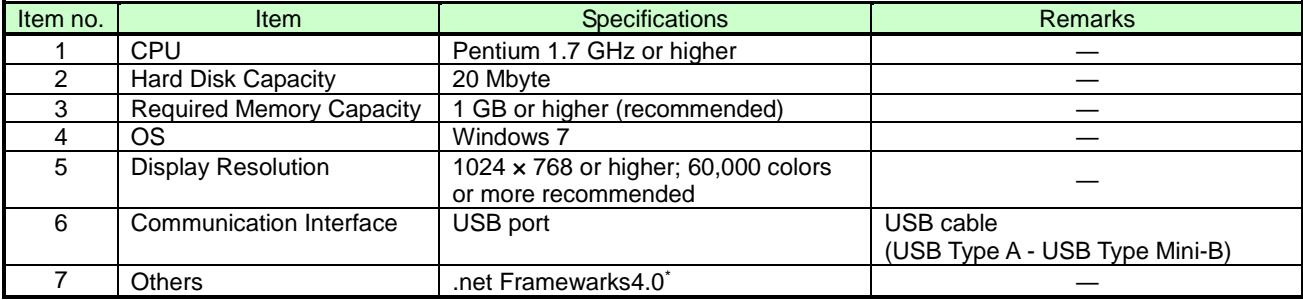

\* If it is not installed, please download it from the Microsoft website.

### <span id="page-4-3"></span>1.4. Target Model

The following two models are target models to set parameters with this product.

### **(1) SWL31-ETMC (2) SWL31-R4ML**

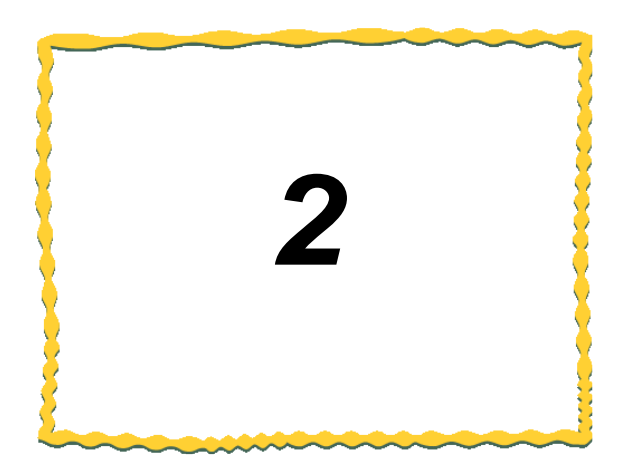

# <span id="page-5-0"></span>2. UTILITY PREPARATION

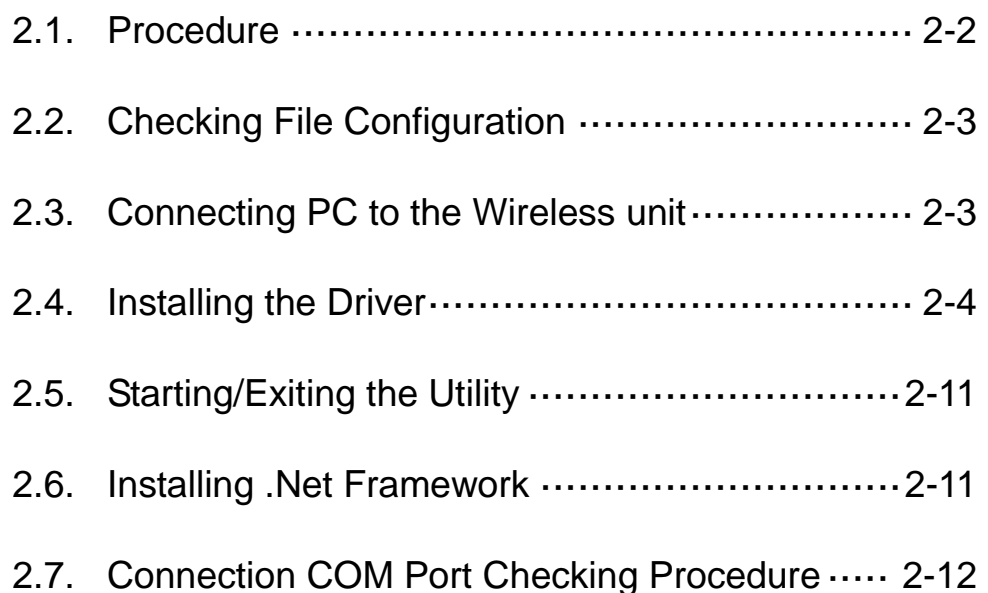

### <span id="page-6-0"></span>2.1. Procedure

The utility preparation procedure is described below.

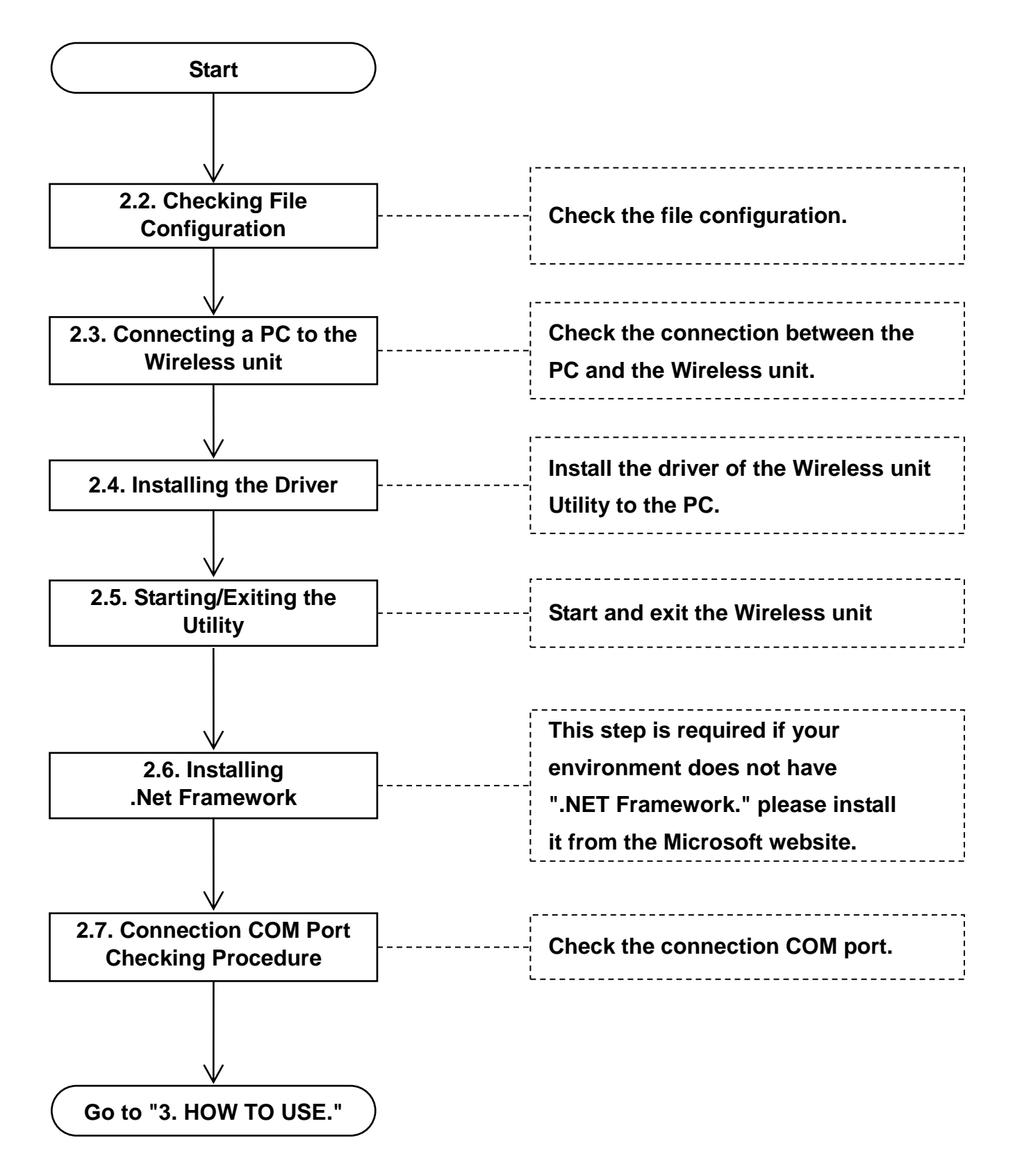

# <span id="page-7-0"></span>2.2. Checking File Configuration

[For Windows 7]

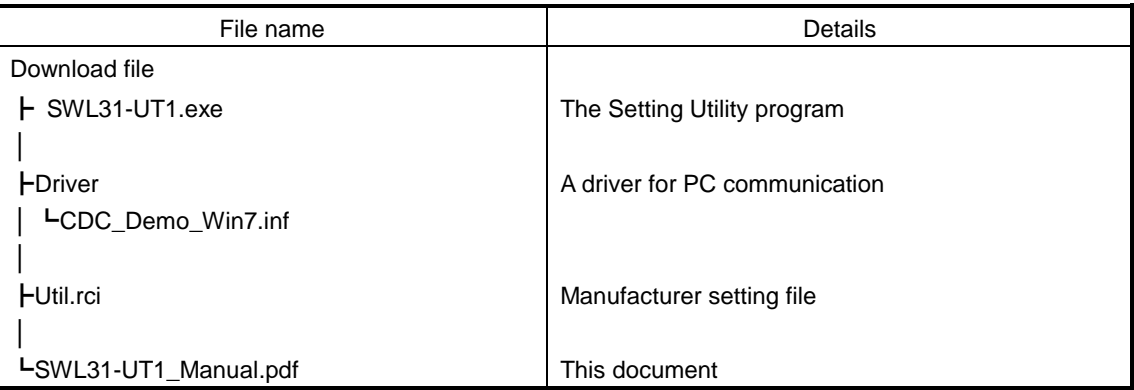

### <span id="page-7-1"></span>2.3. Connecting a PC to the Wireless unit

- 1. Connect the USB (mini-B) connector to the USB port on the right side of the unit and the USB (A) connector to the PC.
- 2. Turn on the power while pressing the "SET" button.
	- If the seven segment display shows "USB", starting-up has succeeded.
	- If anything other than "USB" is shown on the seven segment display, please retry again.
	- The USB Mode is activated even when you keep pressing the "SET" button for five seconds while the seven segment display shows "CH" or "E\*" (error).

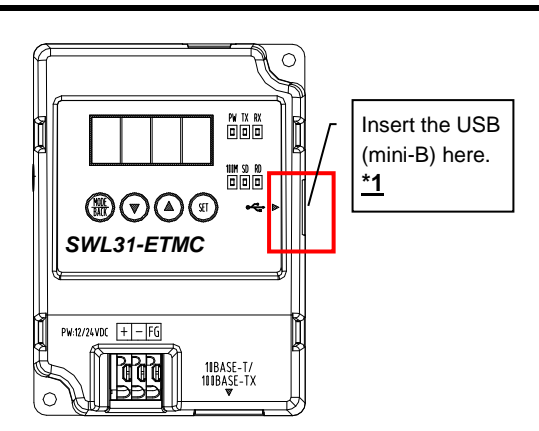

**\*1. The customer should obtain a USB cable.**

#### **!!! Caution !!!**

**It is recommended that you decide on a port on your PC to connect the Wireless unit if the PC has multiple USB ports. If you change the USB port to connect the Wireless unit, re-installation of the driver will be required.**

### <span id="page-8-0"></span>2.4. Installing the Driver

The driver for the Wireless unit Utility is installed to the PC.

- 1. Start "Device Manager" from "Start" ⇒ "Control Panel."
	- (If the control panel is accessed by the category display, start "Device Manager" from "Start" ⇒ "Control

Panel" ⇒ "Hardware and Sound.")

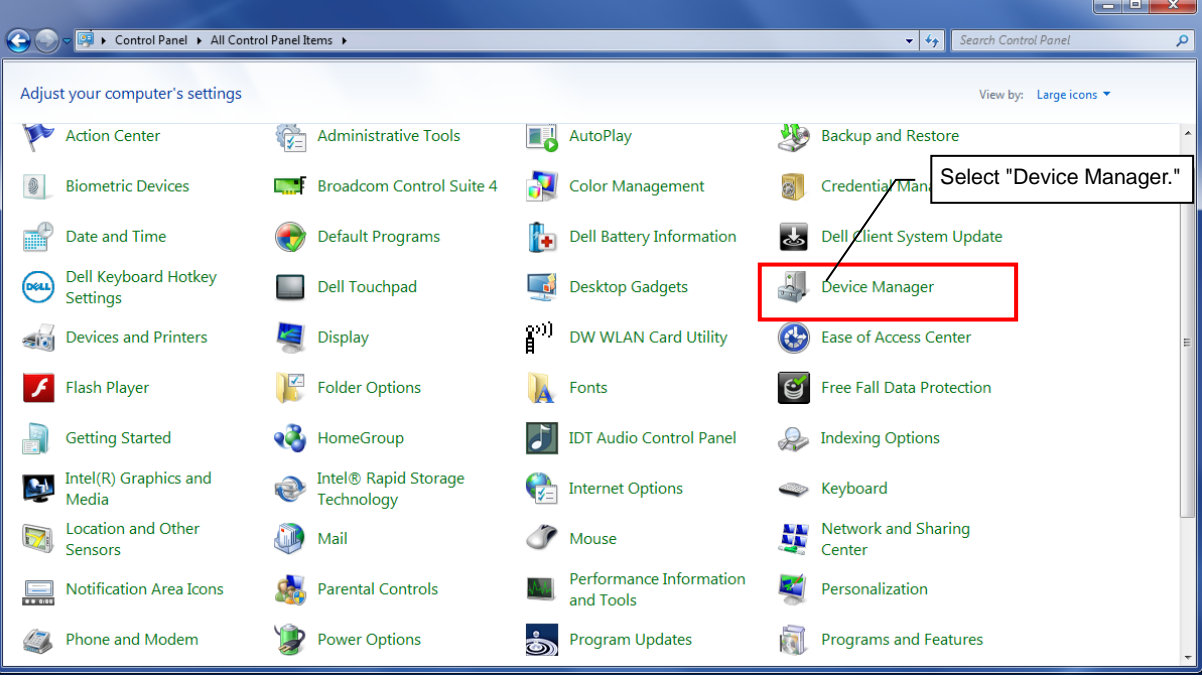

2. Right-click "CDC USB Demonstration" in "Other devices" and select "Update Driver Software..."

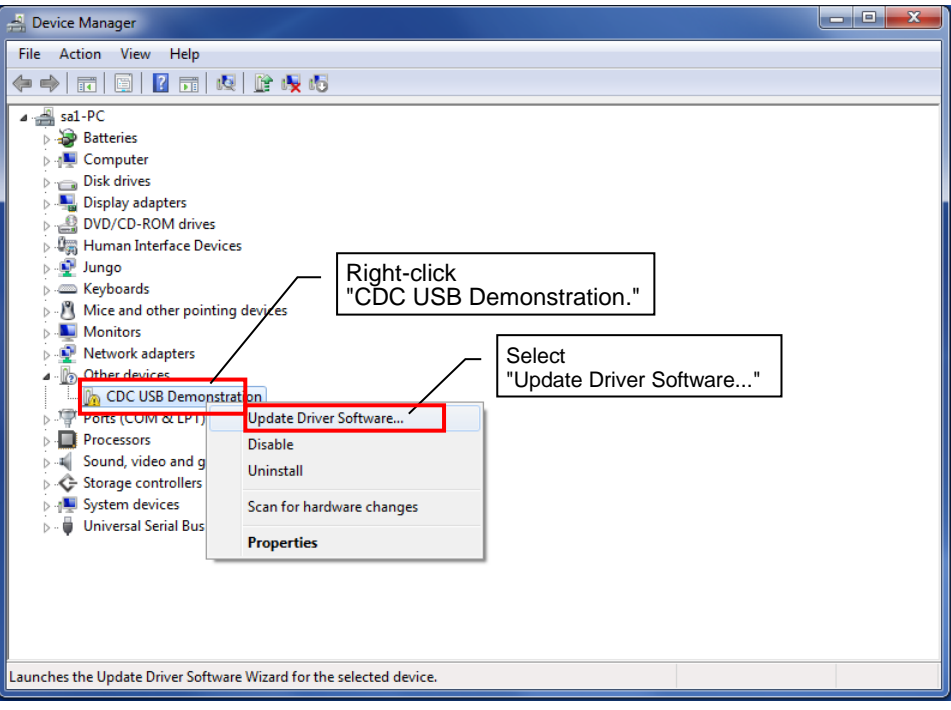

3. The Update Driver Software dialog will be displayed. Select "Browse my computer for driver software."

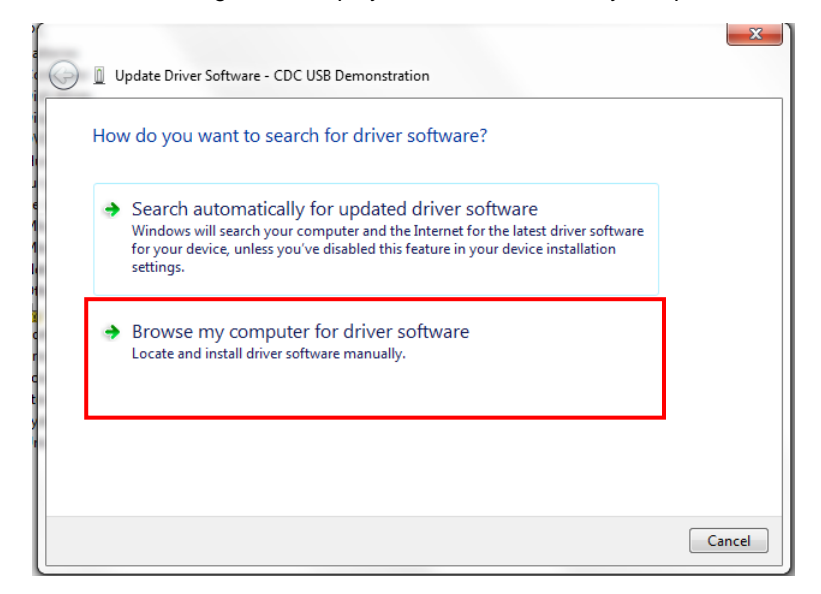

4. Select "Let me pick from a list of device drivers on my computer."

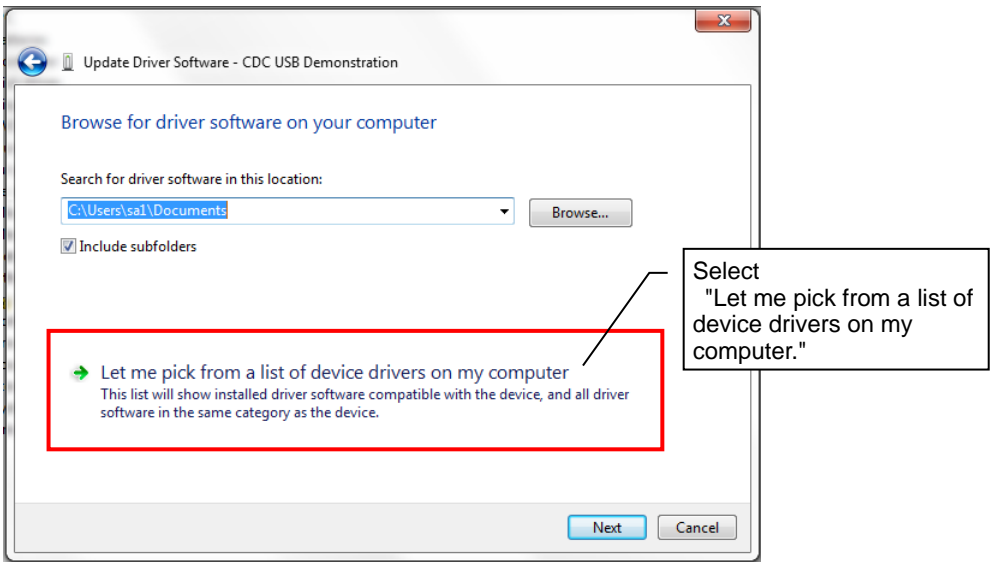

5. The device type selection screen will be displayed. Select "Display all devices" and click "Next."

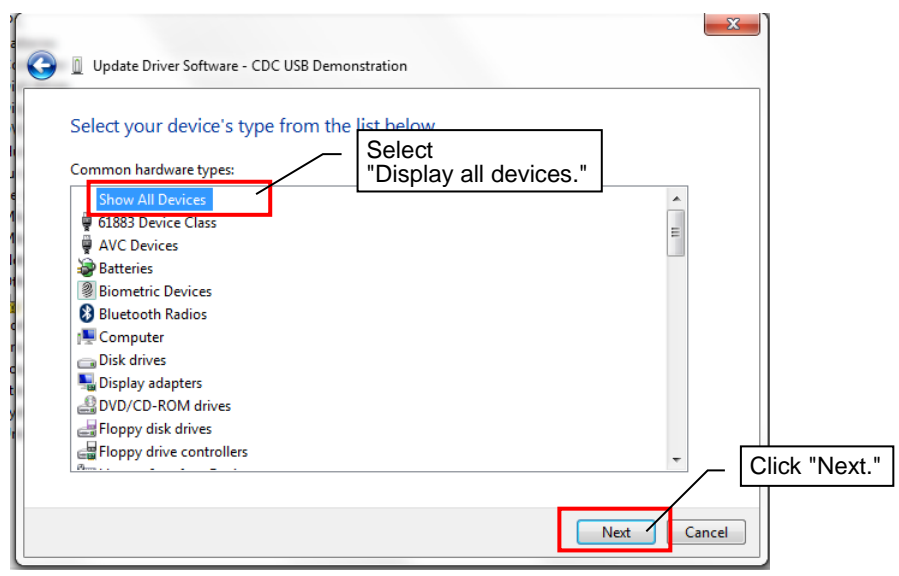

6. The driver selection dialog will be displayed. Click the "Use Disk..."

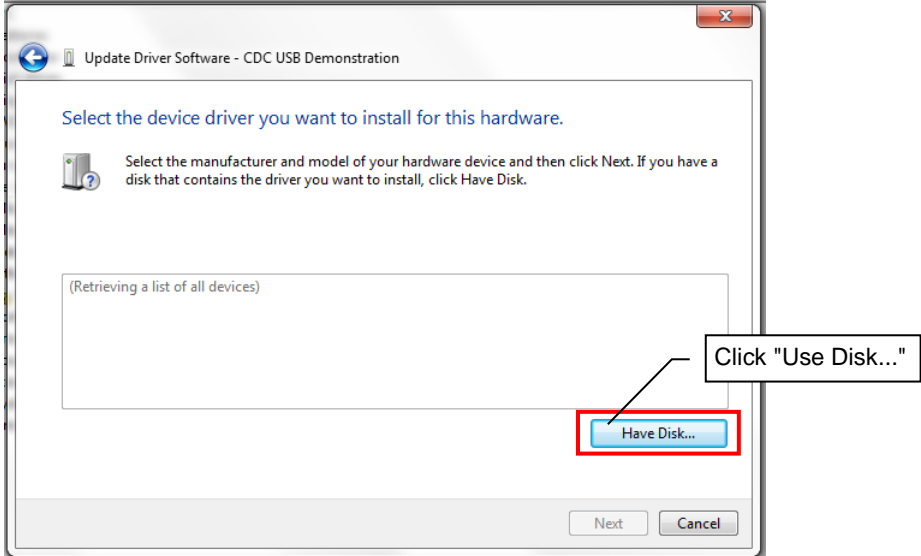

7. The reference source setting dialog will be displayed. Click the "Browse" button.

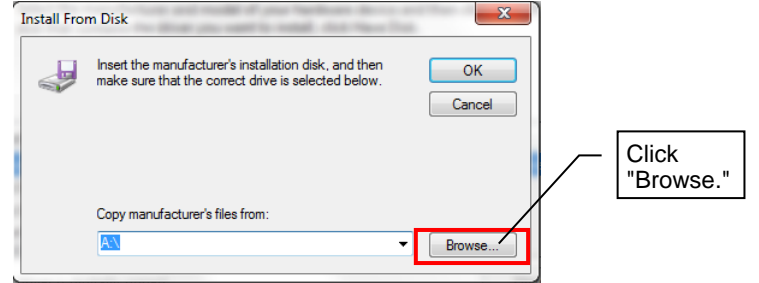

8. The file location specification dialog will be displayed. Select "CDC\_Demo\_Win7.inf" from "driver" in the download folder and click "Open."

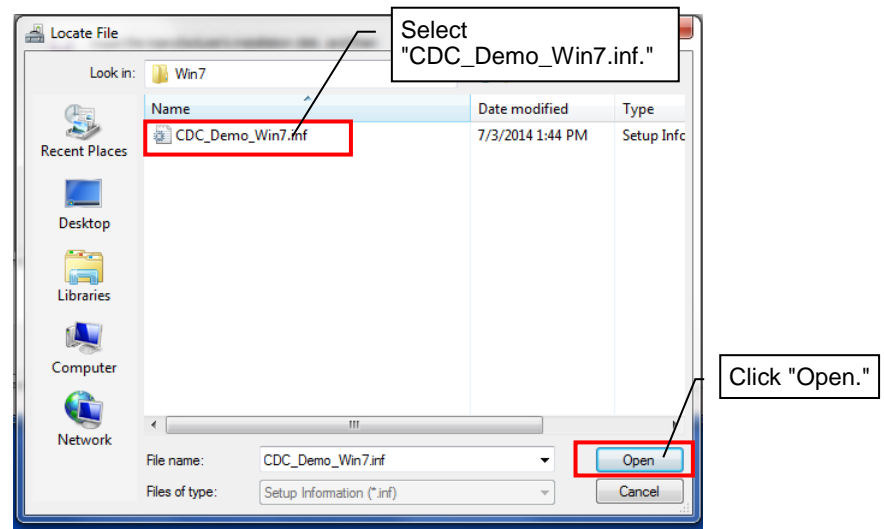

9. Check that the correct address is displayed under "Manufacturer's file copy source" and click the "OK" button.

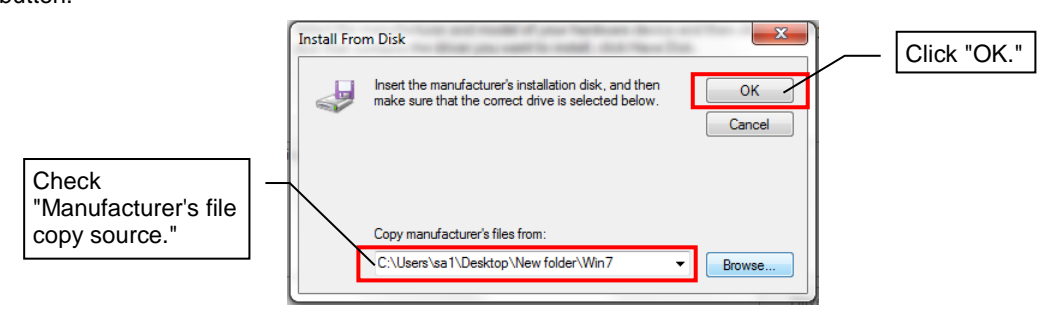

10. Check that "CDC USB for Utility" is displayed under Model and click "Next."

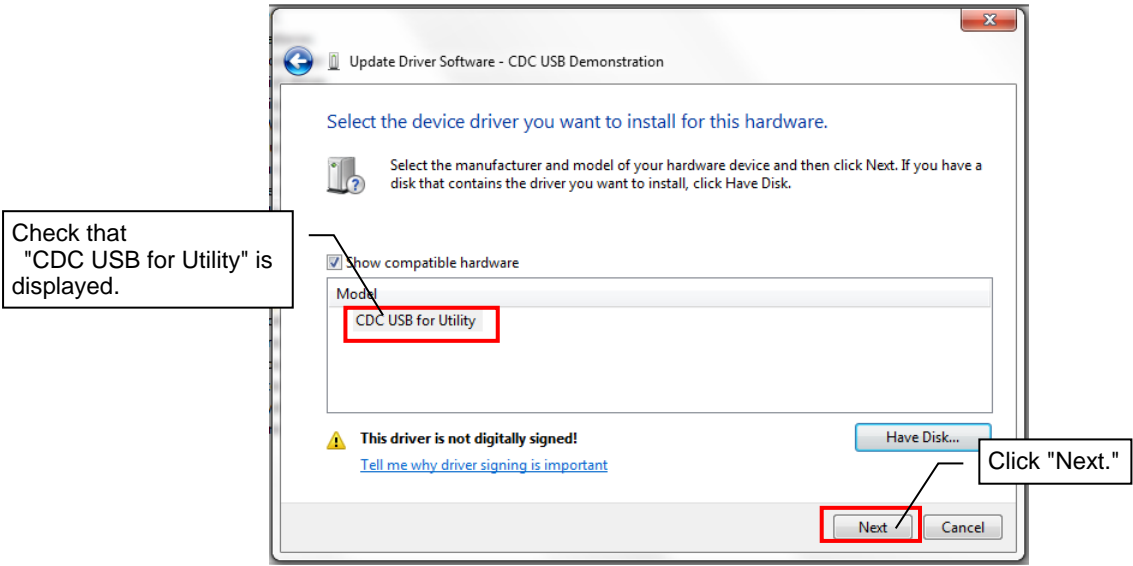

11. The warning dialog below may be displayed. If so, click the "Install this driver software anyway." .

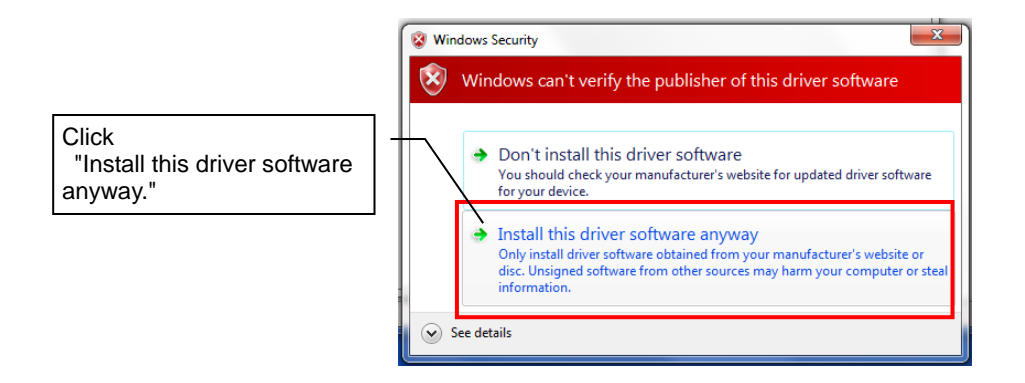

12. The driver software installation will start.

Wait for about five minutes until the installation is complete.

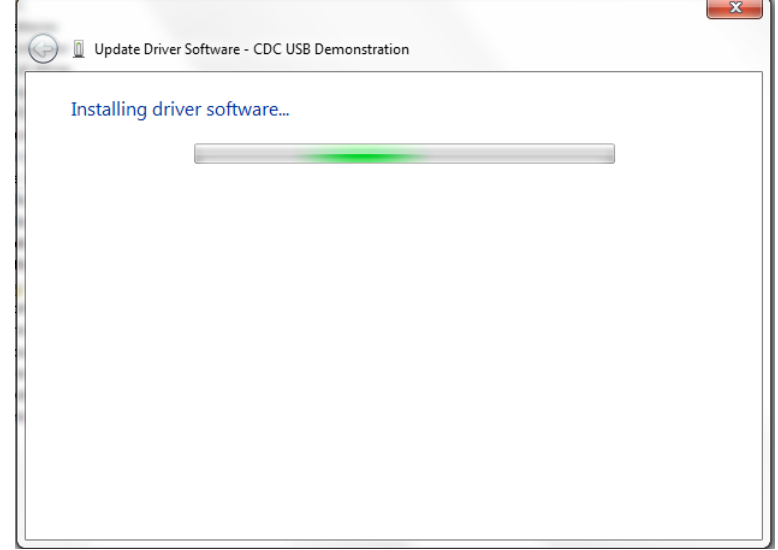

- 13. When the driver installation is complete normally, the screen below will be displayed.
	- Click the "Close" button.

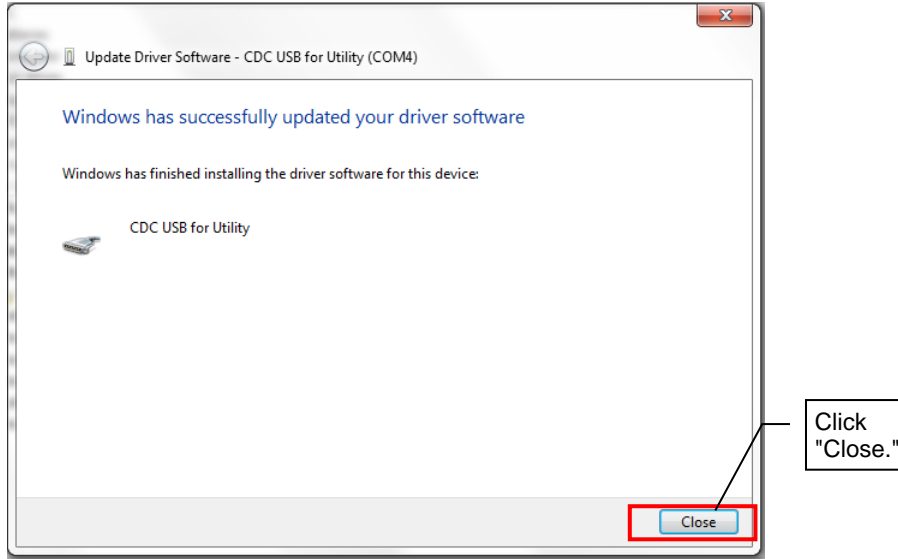

14.After the driver installation is complete, check the "Other devices" item (or "CDC USB Demonstration" within the "Other devices" item) has disappeared and "CDC USB for Utility" is displayed within "Port (COM and LPT)" under "Device Manager."

(It is recommended that the port number for CDC USB for Utility be written down since it is used for communication checks.)

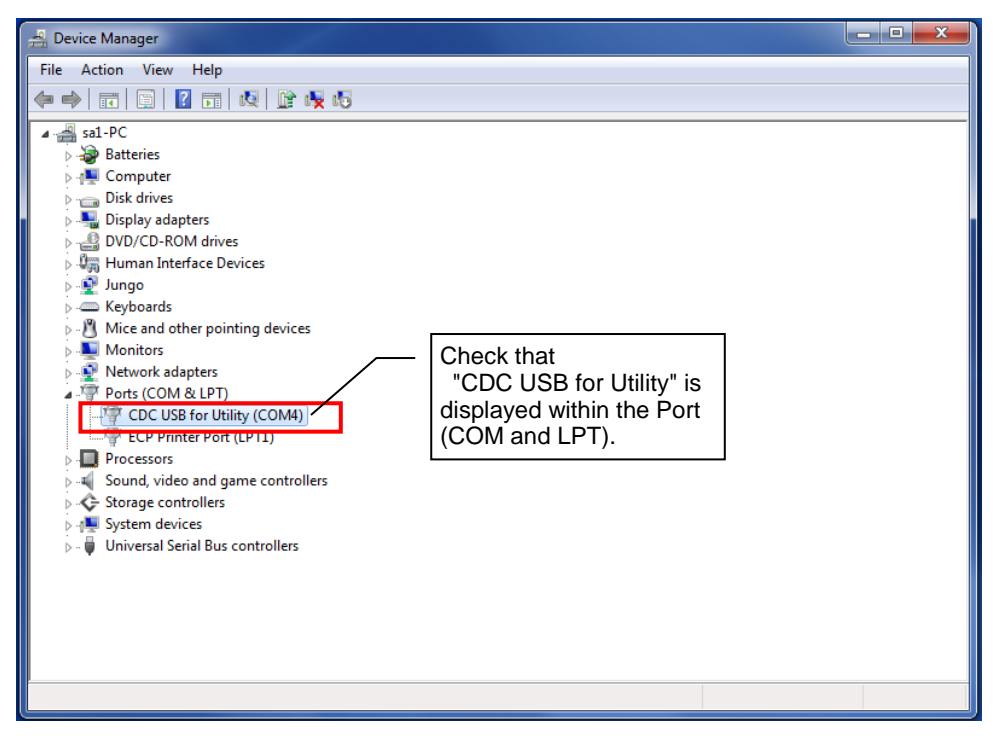

Now the driver installation has been completed.

<span id="page-15-0"></span>• Starting

After the driver is installed, start the Utility.

Double-click the downloaded "SWL31-Utility.exe" in the folder to start the Utility.

• Exiting

Click the "X" button at the top right of the screen to display the dialog below. If the current input data are to be saved, click "Yes  $(Y)$ " to save the file and exit the Utility.

If they are not to be saved, click "No  $(N)$ " to exit the Utility.

![](_page_15_Picture_7.jpeg)

### <span id="page-15-1"></span>2.6. Installing .Net Framework

If the dialog below is displayed (when the necessary .Net Framework is not installed), download and

install .Net Framework from the Microsoft website.

![](_page_15_Picture_11.jpeg)

## <span id="page-16-0"></span>2.7. Connection COM Port Checking Procedure

1. Start "Device Manager" from "Control Panel." ⇒ "start"

(For the category display, start from "Device Manager" ⇒ "Control Panel" ⇒ "Hardware and Sound.")

![](_page_16_Picture_83.jpeg)

2. Check the COM number described after "CDC USB for Utility" within "Port (COM and LPT)."

![](_page_16_Figure_5.jpeg)

![](_page_17_Picture_0.jpeg)

# <span id="page-17-0"></span>3. HOW TO USE

![](_page_17_Picture_74.jpeg)

![](_page_18_Figure_1.jpeg)

#### <span id="page-18-1"></span><span id="page-18-0"></span>**3.1.1. When the Unit is Newly Installed**

#### **!!! Caution !!!**

**It is recommended that you decide on a port on your PC to connect the Wireless unit if the PC has multiple USB ports. If you change the USB port to connect the Wireless unit, re-installation of the driver will be required.**

#### <span id="page-19-0"></span>**3.1.2. When the Master Station [SWL31-ETMC] is Replaced**

When the master station is replaced, the setting data prepared when the existing system has been installed shall be written to the new Wireless unit master station.

If the setting data for the existing system configuration does not exist, the unit shall be replaced according to the

![](_page_19_Figure_3.jpeg)

![](_page_19_Figure_4.jpeg)

#### **!!! Caution !!!**

〇**Do not write the setting data read from the existing master station alone to the new master station. alone to the new master station.**

**If the setting data of slave stations are not reflected, communications If the setting data of slave stations are not reflected, communications may be unavailable. may be unavailable.**

#### <span id="page-20-0"></span>**3.1.3. When the Slave Station [SWL31-R4ML] is Replaced**

When the slave station is replaced, the setting data prepared when the existing system has been installed shall be written to the new slave station first and then the master station.

\* When the data is written to the new slave station, the unit ID of the new slave station is read automatically.

Overwrite the master station with the unit ID setting.

If the setting data for the existing system configuration does not exist, the unit shall be replaced according to the procedure below.

![](_page_20_Figure_5.jpeg)

#### <span id="page-21-0"></span>**3.1.4. For Wireless unit Setting Data Backup**

For Wireless unit setting data backup, prepare backup data according to the procedure below.

![](_page_21_Figure_2.jpeg)

### <span id="page-22-0"></span>3.2. Preparing Setting Data with Utility

The setting data to be written to the Wireless unit is prepared.

After all common settings, master station settings and slave station settings are prepared, "3.4 Writing Setting

#### Data to Wireless unit" shall be carried out.

|                    | SWL31 utility version 1.1.2                                                                                                    |                           |                           |                                                                       | $\Box$<br>$\times$<br>$\overline{\phantom{m}}$ |                                   |
|--------------------|----------------------------------------------------------------------------------------------------|---------------------------|---------------------------|-----------------------------------------------------------------------|------------------------------------------------|-----------------------------------|
|                    | SWL31 Utility<br>$1 \div$ Processing<br>Load file<br>Save file<br>Common setting<br>1 (2.405GHz) $\sim$<br>Group No.<br>$1 - v$<br>Frequency<br>Max relay number<br>between master and slave<br>The number of Slave stations $\left  \beta - \frac{1}{2} \right $<br>$1 \times 1$ |                           |                           | Initialize setting<br>The connection port<br>COM3<br>□ Auto Selecting | (1) Common<br>Setting Item                     |                                   |
|                    | Choose a Writing unit                                                                                                    | Write to wireless unit    | Write to wireless unit    | Write to wireless unit                                                | Write to wireless unit                         |                                   |
| (2) Master Station | Choose a Reading unit                                                                                                    | Read from wireless unit   | Read from wireless unit   | Read from wireless unit                                               | Read from wireless unit                        | (3) Slave Station<br>Setting Item |
| Setting Item       | Communication test                                                                                                    | <b>TEST</b>               | <b>TEST</b>               | <b>TEST</b>                                                           | <b>TEST</b>                                    |                                   |
|                    | Slave station No.                                                                                                    | Master station            | Slave station 1           | Slave station 2                                                       | Slave station 3                                |                                   |
|                    | Unit ID                                                                                                    |                           |                           |                                                                       |                                                |                                   |
|                    | Individual Setting                                                                                                    | <b>Individual Setting</b> | <b>Individual Setting</b> | <b>Individual Setting</b>                                             | <b>Individual Setting</b>                      |                                   |
|                    | The number of bit points                                                                                                    | 48                        | 16                        | 16                                                                    | 16                                             |                                   |
|                    | The number of word points                                                                                                    | $\Omega$                  | $\Omega$                  | 0                                                                     | $\circ$                                        |                                   |
|                    | Ethernet setting                                                                                                    | Ethernet setting          |                           |                                                                       |                                                |                                   |
|                    | Pulse count setting                                                                                                    |                           | Pulse count setting       | Pulse count setting                                                   | Pulse count setting                            |                                   |
|                    | Expansion station setting                                                                                                    |                           | Expansion station setting | Expansion station setting                                             | Expansion station setting                      |                                   |
|                    | Writing time                                                                                                    |                           |                           |                                                                       |                                                |                                   |
|                    | $\epsilon$<br>Sheet1                                                                                                    |                           |                           |                                                                       | $\rightarrow$                                  |                                   |

Figure 3.2 Each Setting Item

(1) Common Setting Item

Items that it shared by the master station and slave stations are set. They are Group No., Selected Frequency, No. of Slave Stations and other items.

(2) Master Station Setting Item

Master station-related settings such as Ethernet Setting are set.

(3) Slave Station Setting Item

Slave station-related settings are set. They are Expansion Connection Existence, Pulse Count and other items.

**For details of each setting, refer to "4 Utility SCREEN DETAIL."**

## <span id="page-23-0"></span>3.3. Checking Communication with the Wireless unit

Connections with the Wireless unit shall be checked with the procedure below.

- 1. Select the COM port to which the Wireless unit is connected under "Connection Port" at the top right of the main screen.
	- \* For the connection port, refer to "2.7 Connection COM Port Checking Procedure."
- 2. Click the "TEST" button of the communication target (master station/slave station) to check the
- communication.

![](_page_23_Picture_104.jpeg)

Figure 3.3-1 Checking the Connection

If the connection is normal, the dialog below will be displayed.

![](_page_23_Picture_9.jpeg)

Figure 3.3-2 Normal Communication Dialog

If the connection is not normal, following dialog below will be displayed. Check the COM port and connection target. (For COM port checking, refer to Section 2.7.)

![](_page_23_Picture_12.jpeg)

Figure 3.3-3 Abnormal Communication Dialog

### <span id="page-24-0"></span>3.4. Writing the Setting Data to the Wireless unit

After the setting data to be registered to the Wireless unit are prepared, click "Write to Wireless unit" of the

#### slave station number which is the writing target to write the setting data.

| SWL31 utility version 1.1.2                                                                                                    |                         |                         |                         |                         |  |  |
|----------------------------------------------------------------------------------------------------|-------------------------|-------------------------|-------------------------|-------------------------|--|--|
| SWL31 Utility                                                                                                    | Initialize setting      |                         |                         |                         |  |  |
| Common setting<br>The connection port<br>1 (2.405GHz) $\sim$<br>Group No.<br>Frequency<br>$\checkmark$<br>COM3<br>Max relay number<br>The number of Slave stations $\left  \beta - \frac{1}{2} \right $<br>between master and slave<br>Auto Selecting |                         |                         |                         |                         |  |  |
| Write to wireless unit<br>Write to wireless unit<br>Write to wireless unit<br>Write to wireless unit<br>Choose a Writing unit                                                                                                    |                         |                         |                         |                         |  |  |
| Choose a Reading unit                                                                                                    | Read from wireless unit | Read from wireless unit | Read from wireless unit | Read from wireless unit |  |  |
| Communication test                                                                                                    | <b>TEST</b>             | <b>TEST</b>             | <b>TEST</b>             | <b>TEST</b>             |  |  |
| Slave station No.                                                                                                    | Master station          | Slave station 1         | Slave station 2         | Slave station 3         |  |  |

Figure 3.4-1 Writing to the Wireless unit

If the setting data are correct, the dialog below will be displayed.

Check the writing destination displayed and click the "OK" button to write the setting data.

![](_page_24_Picture_7.jpeg)

Figure 3.4-2 Writing Confirmation Dialog

If there is a slave station without a unit ID input when the setting data are written to the master station, the dialog below will be displayed.

Write the setting data to the slave station first (the unit ID is read automatically at that time), or check the

parameter P102 of the slave station by operating the button of the unit and input the unit ID.

For details of button operation, refer to "2.4 GHz Band Wireless unit User's Manual (SWL31-ETMC and SWL31-R4ML)."

![](_page_24_Picture_77.jpeg)

Figure 3.4-3 Unregistered Unit ID Confirmation Dialog

When writing to the Wireless unit is complete, the dialog below is displayed.

![](_page_25_Picture_1.jpeg)

Figure 3.4-5 Writing Completion Dialog

#### **!!! Caution !!!**

**Until the dialog is displayed, be sure to comply with the items below. If not, breakdowns may occur.**

**• Do not turn off the power of the Wireless unit.**

**• Do not interrupt the communication between a PC and the Wireless unit by pulling out a** 

**USB cable or the like.**

### <span id="page-26-0"></span>3.5. Saving the Setting Data File

The setting data written to the Wireless unit are saved in "CSV file."

| Click "Save File."<br>Click the "Save File" button at the top of the screen.       |                                     |                         |                         |                         |  |  |
|------------------------------------------------------------------------------------|-------------------------------------|-------------------------|-------------------------|-------------------------|--|--|
| SWL31 utility version 1.1.2                                                        |                                     |                         |                         | $\times$                |  |  |
| SWL31 Utility                                                                      | $\left  \div \right $<br>Processing | Save file<br>Load file  |                         | Initialize setting      |  |  |
| Common setting                                                                     |                                     |                         |                         | The connection port     |  |  |
| 1 (2.405GHz) $\sim$<br>Frequency<br>Group No.<br>$1 -$                             |                                     |                         |                         |                         |  |  |
| Max relay number<br>The number of Slave stations B   (<br>between master and slave |                                     |                         |                         |                         |  |  |
|                                                                                    |                                     |                         |                         |                         |  |  |
| Choose a Writing unit                                                              | Write to wireless unit              | Write to wireless unit  | Write to wireless unit  | Write to wireless unit  |  |  |
| Choose a Reading unit                                                              | Read from wireless unit             | Read from wireless unit | Read from wireless unit | Read from wireless unit |  |  |
| Communication test                                                                 | <b>TEST</b>                         | <b>TEST</b>             | <b>TEST</b>             | <b>TEST</b>             |  |  |
| Slave station No.                                                                  | Master station                      | Slave station 1         | Slave station 2         | Slave station 3         |  |  |

Figure 3.5-1 Writing to the Wireless unit

Clicking "Save File" displays the file saving dialog. Select the saving location and file name and click the "Save" button.

| <b>BU</b> Save As                                                                                                    |                                                   |               |                                     |              |                      | $\mathbf{x}$ |
|----------------------------------------------------------------------------------------------------|---------------------------------------------------|---------------|-------------------------------------|--------------|----------------------|--------------|
|                                                                                                    | Libraries > Documents >                           |               |                                     | $^{4+}$<br>٠ | Search Documents     | Q            |
| Organize v<br>New folder                                                                                                    |                                                   |               |                                     |              | 注 -                  | $\mathbf Q$  |
| <b>The Favorites</b>                                                                                                    | <b>Documents library</b><br>Includes: 2 locations |               |                                     |              | Arrange by: Folder ▼ |              |
| Libraries<br>Documents<br>$M$ Music<br>Pictures<br><b>Ed</b> Videos<br>Computer<br>$\frac{dy}{dx}$ , OS (C:)<br><b>Cu</b> Network | ×<br>Name                                         | Date modified | Type<br>No items match your search. | Size         |                      |              |
| File name:                                                                                                    | Save as type: CSV (Comma-separated) (*.csv)       |               |                                     |              |                      | ٠<br>۰       |
| Hide Folders                                                                                                    |                                                   |               |                                     |              | Save                 | Cancel       |

Figure 3.5-2 File Saving Dialog

**\* If the saved CSV file is edited, reading the file with the Utility will be unavailable. If the setting data are to be edited, be sure to use this product for editing.**

### <span id="page-27-0"></span>3.6. Reading the Saved Setting Data File

The setting data saved in "CSV file" is read.

| Click "Load File" at the top of the screen.<br>Click "Load File."                                                                                                    |                                           |                         |                         |                         |  |  |
|----------------------------------------------------------------------------------------------------|-------------------------------------------|-------------------------|-------------------------|-------------------------|--|--|
| SWL31 utility version 1.1.2                                                                                                    |                                           |                         |                         |                         |  |  |
| SWL31 Utility                                                                                                    | ÷<br>Processing<br>Load file<br>Save file |                         |                         |                         |  |  |
| Common setting<br>1 (2.405GHz) $\sim$<br>Group No.<br>Frequency<br>$\mathbf{1}$<br>Max relay number<br>$\left  \div \right $<br>The number of Slave stations $\beta$<br>between master and slave |                                           |                         |                         |                         |  |  |
| Choose a Writing unit                                                                                                    | Write to wireless unit                    | Write to wireless unit  | Write to wireless unit  | Write to wireless unit  |  |  |
| Choose a Reading unit                                                                                                    | Read from wireless unit                   | Read from wireless unit | Read from wireless unit | Read from wireless unit |  |  |
| Communication test                                                                                                    | <b>TEST</b>                               | <b>TEST</b>             | <b>TEST</b>             | <b>TEST</b>             |  |  |
| Slave station No.                                                                                                    | Master station                            | Slave station 1         | Slave station 2         | Slave station 3         |  |  |

Figure 3.6-1 Reading from CSV File

Clicking "Load File" displays the file reading dialog. Select the file to be read and click the "Open" button.

![](_page_27_Picture_55.jpeg)

Figure 3.6-2 File Reading Dialog

**\* If a CSV file that has been edited with a program other than this product is read, the dialog below will be displayed and reading will be unavailable. If the setting data are to be edited, be sure to use this product for editing.**

![](_page_27_Picture_56.jpeg)

Figure 3.6-3 Read Error Dialog

### <span id="page-28-0"></span>3.7. Reading the Setting Data from the Wireless unit

The setting data set to the Wireless unit are read on the Utility.

Click "Read from the Wireless unit" of the slave station number to be read.

| SWL31 utility version 1.1.2                                                                                                    |                      |                        |                 |                         |  |  |
|----------------------------------------------------------------------------------------------------|----------------------|------------------------|-----------------|-------------------------|--|--|
| SWL31 Utility                                                                                                    | $\div$<br>Processing | Load file<br>Save file |                 | Initialize setting      |  |  |
| Common setting<br>The connection port<br>1 (2.405GHz) $\sim$<br>Group No.<br>Frequency<br>$\checkmark$<br>COM3<br>Max relay number<br>The number of Slave stations $\beta$ $\left  \right. \right\uparrow$<br>$\checkmark$<br>hetween master and slave<br>□ Auto Selecting |                      |                        |                 |                         |  |  |
| Write to wireless unit<br>Write to wireless unit<br>Write to wireless unit<br>Write to wireless unit<br>Choose a Writing unit                                                                                                    |                      |                        |                 |                         |  |  |
| Read from wireless unit<br>Read from wireless unit<br>Read from wireless unit<br>Choose a Reading unit                                                                                                    |                      |                        |                 | Read from wireless unit |  |  |
| Communication test                                                                                                    | <b>TEST</b>          | <b>TEST</b>            | <b>TEST</b>     | <b>TEST</b>             |  |  |
| Slave station No.                                                                                                    | Master station       | Slave station 1        | Slave station 2 | Slave station 3         |  |  |

Figure 3.7-1 Reading to the Wireless unit

The following file read confirmation dialog will be displayed. Click "OK."

![](_page_28_Picture_6.jpeg)

Figure 3.7-2 File Read Confirmation Dialog

![](_page_28_Picture_95.jpeg)

### <span id="page-29-0"></span>3.8. Initializing Parameters

![](_page_29_Picture_50.jpeg)

To reset the setting data to default, click "Initialize Settings."

Figure 3.8-1 Reading to the Wireless unit

The initialization confirmation dialog below will be displayed. Check the details and click the "OK" button if there is no problem.

![](_page_29_Figure_5.jpeg)

Figure 3.8-2 Initialization Confirmation Dialog

Clicking the "OK" button initializes the setting items on the sheet.

(The setting items of other tags will not be initialized.)

![](_page_30_Picture_0.jpeg)

# <span id="page-30-0"></span>4. SCREEN DETAIL

![](_page_30_Picture_66.jpeg)

### <span id="page-31-0"></span>4.1. Main Screen (Common Setting Items)

On the main screen, settings shared by the master station and slave stations and settings required by the

host station are configured.

With the setting screen transfer buttons, the function setting screens are called up.

![](_page_31_Picture_182.jpeg)

Figure 4.1-1 Main Screen

The main screen has the items below.

For details of each item, refer to the reference section of each item.

#### Table 4.1 Main Screen Item

![](_page_31_Picture_183.jpeg)

\* For details of each function, refer to "2.4 GHz Band Wireless unit User's Manual (SWL31-ETMC and

SWL31-R4ML)."

### <span id="page-32-0"></span>4.2. Common Setting

Under the Common Setting, setting items shared by the master station and slave stations are configured for

![](_page_32_Figure_2.jpeg)

![](_page_32_Picture_175.jpeg)

#### Table 4.2 Common Setting Item

\* For details of each function, refer to "2.4 GHz Band Wireless unit User's Manual (SWL31-ETMC and SWL31-R4ML)."

# <span id="page-33-0"></span>4.3. Host Station Setting

For host station settings, Unit ID, Output Power and other operations of each unit are configured.

Setting items below are to be configured when the polling communication is selected for the radio communication configuration.

![](_page_33_Picture_58.jpeg)

#### Figure 4.3 Host Station Setting

![](_page_33_Picture_59.jpeg)

| No.  | Name                                | <b>Details</b>                                                                                                    | Setting range                                                    |
|------|-------------------------------------|----------------------------------------------------------------------------------------------------|------------------------------------------------------------------|
| (1)  | Slave Station No.                   | The number of the unit when communications are<br>exchanged.<br>The communication order and device assignment is<br>executed according to the Slave Station No.                                     |                                                                  |
| (2)  | Unit ID                             | Set the Unit ID required when the slave stations are<br>registered to the master station.<br>It is read automatically when the setting data are written<br>to the slave station.                    | 0000 0000 0000 0000 to<br>FFFF FFFF FFFF FFFF                    |
| (3)  | The number of Bit<br>Points         | Master station: The total bit points of all slave stations is<br>displayed.<br>Slave station: The total bit points used by the host<br>station is displayed.                                        | Cannot be set<br>(automatic calculation).                        |
| (4)  | The number of<br><b>Word Points</b> | Master station: The total of word points of all slave<br>stations is displayed.<br>Slave station: The total of word points used by the host<br>station is displayed.                                | Cannot be set<br>(automatic calculation).                        |
| (5)  | Operation                           | Set the operation of the slave station.<br>Set Normal Station for normal use stations, Relay Station<br>for relay-dedicated stations and Reserve Station for<br>stations to be added in the future. | Normal Station<br><b>Relay Station</b><br><b>Reserve Station</b> |
| (6)  | <b>Wireless Timeout</b><br>Time     | Set the timeout time when a radio communication error<br>occurs.<br>For 0.0, automatic calculation is applied.                                                                                      | 0.0 to 600.0 [sec]                                               |
| (7)  | Data during Error                   | Set the handling of output data when an error occurs.<br>* The following settings are only for the master station.<br>Bit Clear, Word Hold<br>Bit Hold, Word Clear                                  | Clear/Hold<br>Bit Clear, Word Hold<br>Bit Hold, Word Clear       |
| (8)  | The output of<br>error terminal     | Set the output signal of the error terminal when an error<br>occurs.                                                                                                    | LIVE Signal, a Contact,<br><b>b</b> Contact                      |
| (9)  | Radio Output<br>Power               | Set the transmission output for radio communications.                                                                                                    | 6.3 [mW]/4.0 [mW]/<br>2.5 [mW]/1.6 [mW]/<br>$0.6$ [mW]           |
| (10) | <b>Writing Time</b>                 | Displays the time when parameters were written to the<br>wireless unit.                                                                                                    | yyyy/MM/dd hh:mm:ss                                              |

Table 4.3 Host Station Setting Item

### <span id="page-35-0"></span>4.4. Ethernet Setting Screen

On the Ethernet Setting screen, Ethernet communication-related settings are configured. On the Ethernet Radio Master Station Setting screen, the host station Ethernet communication-related settings are configured, and on the Partner Station Setting screen, the communication partner Ethernet-related settings are configured.

#### <span id="page-35-1"></span>**4.4.1. Ethernet Radio Master Station Setting Screen**

![](_page_35_Figure_3.jpeg)

![](_page_35_Picture_154.jpeg)

#### <span id="page-36-0"></span>**4.4.2. Ethernet Partner Station Setting Screen**

![](_page_36_Figure_1.jpeg)

![](_page_36_Picture_330.jpeg)

\*1 If communications are unavailable with the Ethernet communication partner even after Ethernet timeout time [ms] x 3 passes, "EG," the error code, will be generated.

![](_page_37_Picture_205.jpeg)

![](_page_37_Picture_206.jpeg)

**\*1 Select D when FX3 Series PLC is used. Select X and Y when Q Series PLC is used.**

# <span id="page-38-0"></span>4.5. Pulse Count Setting Screen

![](_page_38_Picture_152.jpeg)

![](_page_38_Picture_153.jpeg)

### <span id="page-39-0"></span>4.6. Expansion Unit Setting Screen

On the Expansion Unit Setting screen, settings related to the expansion unit connected to the slave station are configured.

#### <span id="page-39-1"></span>**4.6.1. Expansion Setting Screen**

![](_page_39_Picture_131.jpeg)

![](_page_39_Picture_132.jpeg)

#### <span id="page-40-0"></span>**4.6.2. Analog Ch Setting Screen**

On the Analog Ch Setting screen, the analog expansion unit analog channels settings are configured.

![](_page_40_Picture_128.jpeg)

![](_page_40_Picture_129.jpeg)

#### Changes in Product Specifications

The specifications given in the catalogs, specifications, technical documents and others are subject to change without prior notice.

#### **Product Application**

#### ■ Use Conditions

In using Mitsubishi products, the usage conditions shall be that the application will not lead to a major accident even if any problem or fault should occur in our products and that backup and other measures are taken.

- Application Exceptions
	- (1) Our products have been designed and manufactured for applications in general industries and other industries. Applications in which the public could be affected significantly such as in nuclear power plants and other power plants, public transportation such as railroad and aviation. And applications in which a special quality assurance system is required such as for vehicle equipment, medical machinery, equipment for recreation and amusement, safety equipment, incineration systems, and facilities which comply with the regulations of government agencies and individual industries will be excluded from the applications.
	- (2) Applications in which human life or assets could be greatly affected and for which a particularly high reliability is required in terms of safety and control systems will be excluded from the applications.
	- (3) However, even with the applications above, if the user approves that it is to be limited and special quality is not required, it would be adaptable.

Ethernet is a trademark of Xerox Corporation in U.S.A. MC Protocol is an abbreviation of MELSEC Communication Protocol. MELSEC is a trademark of Mitsubishi Electric Corporation. .NET Framework is a registered trademark or a trademark of Microsoft Corporation in the United States and other countries. Windows 7 is a registered trademark or a trademark of Microsoft Corporation in the United States and other countries.

### **MITSUBISHI ELECTRIC SYSTEM& SERVICE CO.,LTD.**

OVERSEAS SUPPORT GROUP (JAPAN) Mail : [osb.webmaster@melsc.jp](mailto:osb.webmaster@melsc.jp)

This printed material was issued in May, 2020. Please note that the contents of this manual are subject to change without notice.

X903130102B Prepared in May, 2020